# **NetShelter™ Rack PDU Advanced**

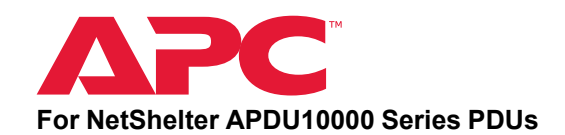

### **What's in This Document**

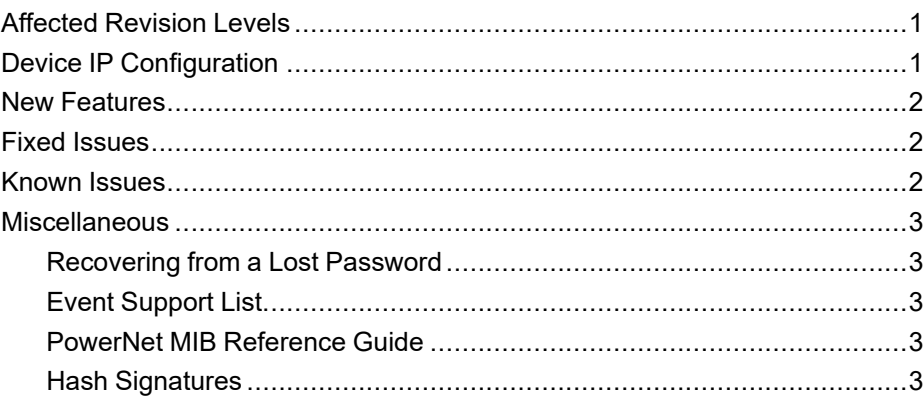

## <span id="page-0-0"></span>**Affected Revision Levels**

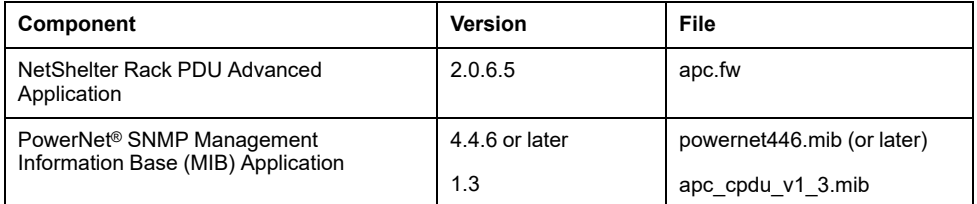

## <span id="page-0-1"></span>**Device IP Configuration**

- 1. Connect the ethernet cable to ETH0 Port or ETH1 port.
- 2. Enter the IP address assigned **192.168.0.1**
- 3. If the ETH0 port is connected to the DHCP server using a switch, the IP address for the port gets assigned by the server.

As standards, specifications, and design change from time to time, please ask for confirmation of the information given in this publication.

© 2023 – 2023 Schneider Electric. All rights reserved.

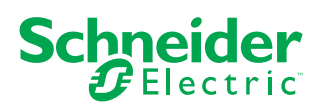

## <span id="page-1-0"></span>**New Features**

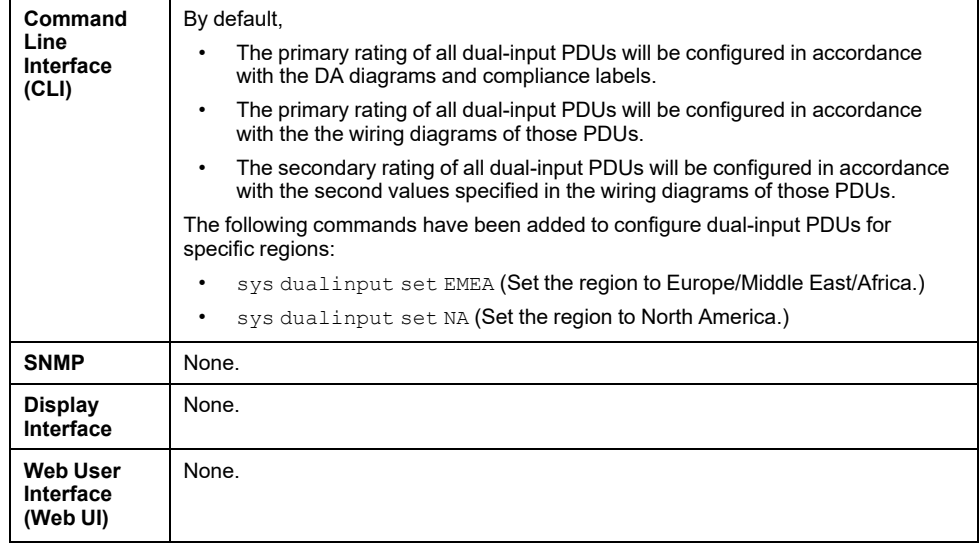

# <span id="page-1-1"></span>**Fixed Issues**

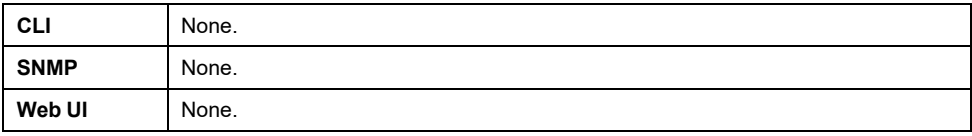

# <span id="page-1-2"></span>**Known Issues**

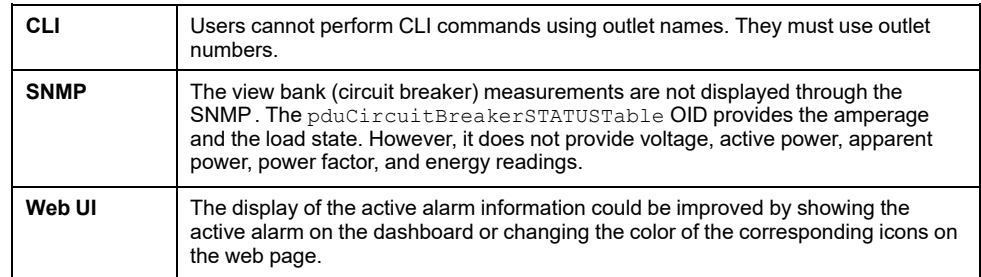

## <span id="page-2-0"></span>**Miscellaneous**

### <span id="page-2-1"></span>**Recovering from a Lost Password**

- 1. Upload the default **conf.ini** using the USB
- 2. Press **Reset** pin and hold it for 20 seconds, the PDU will move back to the default settings. The default username and password is also restored.

### <span id="page-2-2"></span>**Event Support List**

To download the event log from:

- 1. Web UI Open the web UI, select the page and download the Event Log.
- 2. FTPS Navigate to the **Log** folder and download the Event Log.
- 3. USB Connect the USB and navigate to **USB MENU**> **Download**> **eventlog**.

#### <span id="page-2-3"></span>**PowerNet MIB Reference Guide**

**NOTE:** The MIB Reference Guide, available on the website, www.apc.com, explains the structure of the MIB, types of OIDs, and the procedure for defining SNMP trap receivers. For information on specific OIDs, use a MIB browser to view their definitions and available values directly from the MIB itself. You can view the definitions of traps at the end of the MIB itself (the file powernet435.mib downloadable from the website, **www.apc.com**).

#### <span id="page-2-4"></span>**Hash Signatures**

Include the **MD5 Checksum** data of the current released files and add **apc.fw** as the firmware file.

MD5 Hash: 16bc7adb783ff55c585b6ce4b690b6a8

SHA-1 Hash: bb9811e1a6b7f285cbb35256e54635fa0a259a5d

SHA-256 Hash:

22d35bbae8c94ed1fcc95b927dd8215f9b579ac35ca202db979a1f81168619c7